## **Timesheets**

- 1. Click on *MY*.
- 2. Click on *Timesheets*.
- 3. Click on New

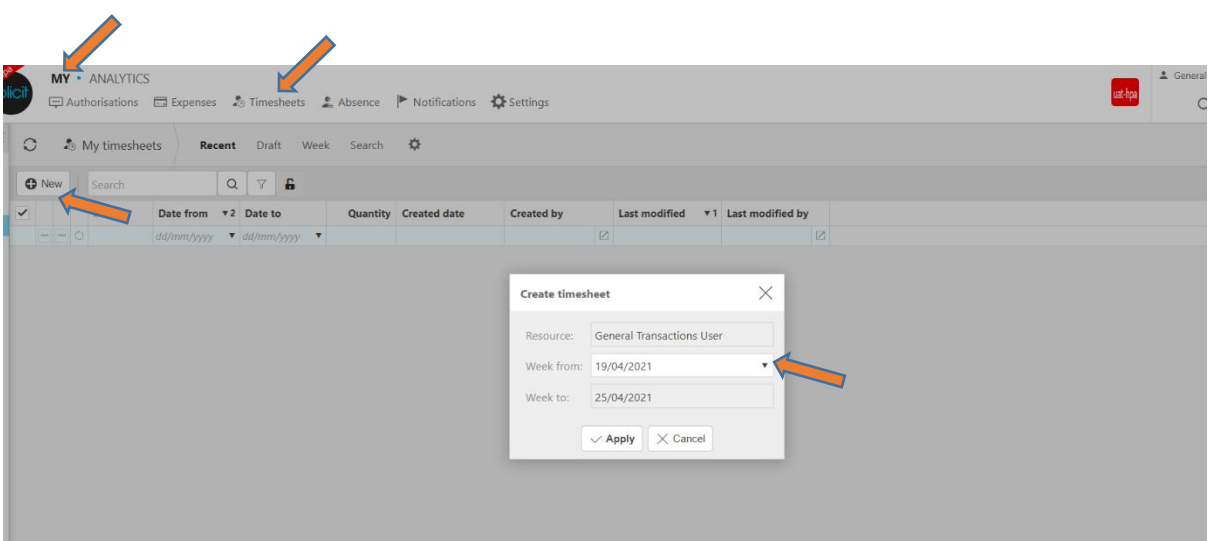

- 4. Select the week and then click APPLY.
- 5. Select ADD to create new timesheet line(s)

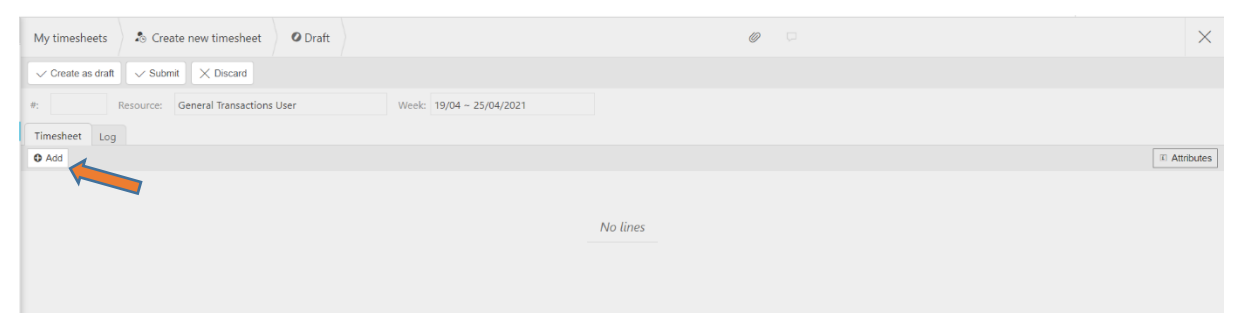

## 6. Select a timesheet product

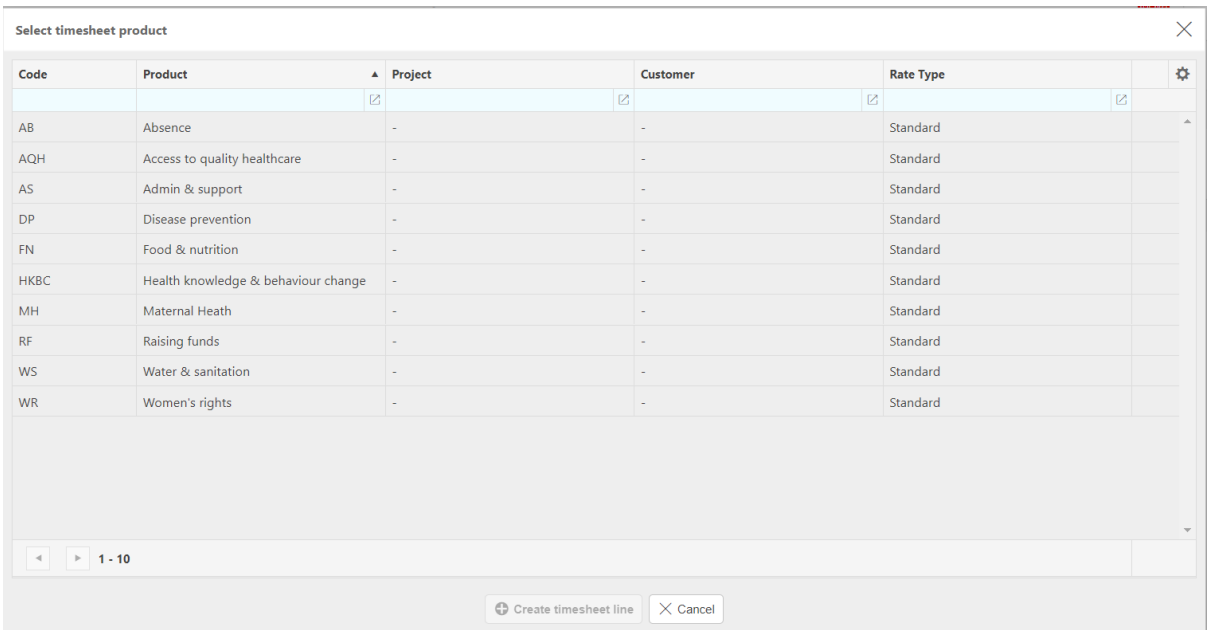

Hint:

The same timesheet product can be entered multiple times in the same week. This is useful when e.g. the timesheet product is used for different attributes (example: projects) throughout the week

7. Enter the related project and department and select APPLY

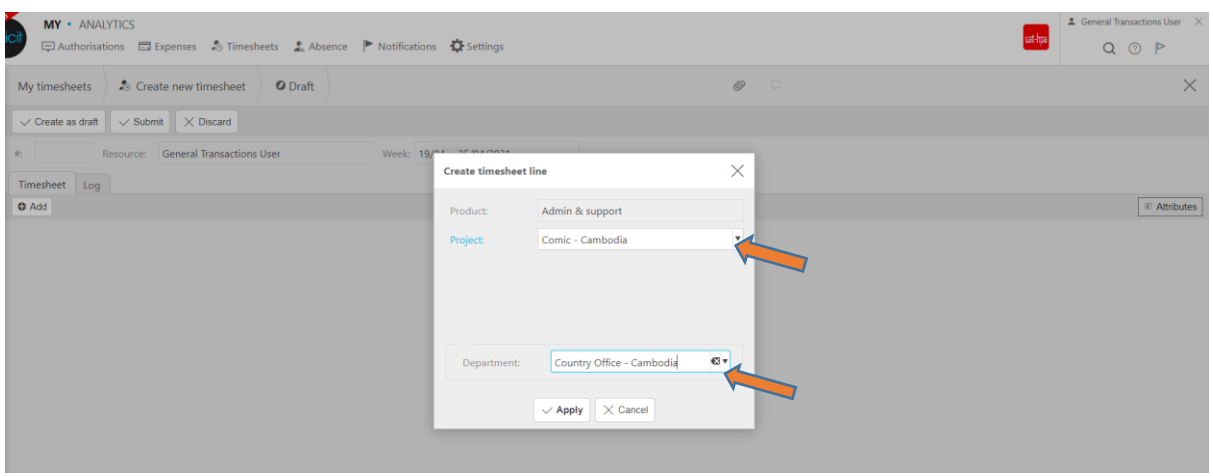

- 8. Click the  $\bullet$  to hide the posting attribute
- 9. The icon is used for attachments.
- 10. Comments can also be entered by clicking the message  $\Box$  option
- 11. The three dot option **:** allows you to edit, copy, delete
- 12. The "No Work" option is used to mark the entire week when there's no work.

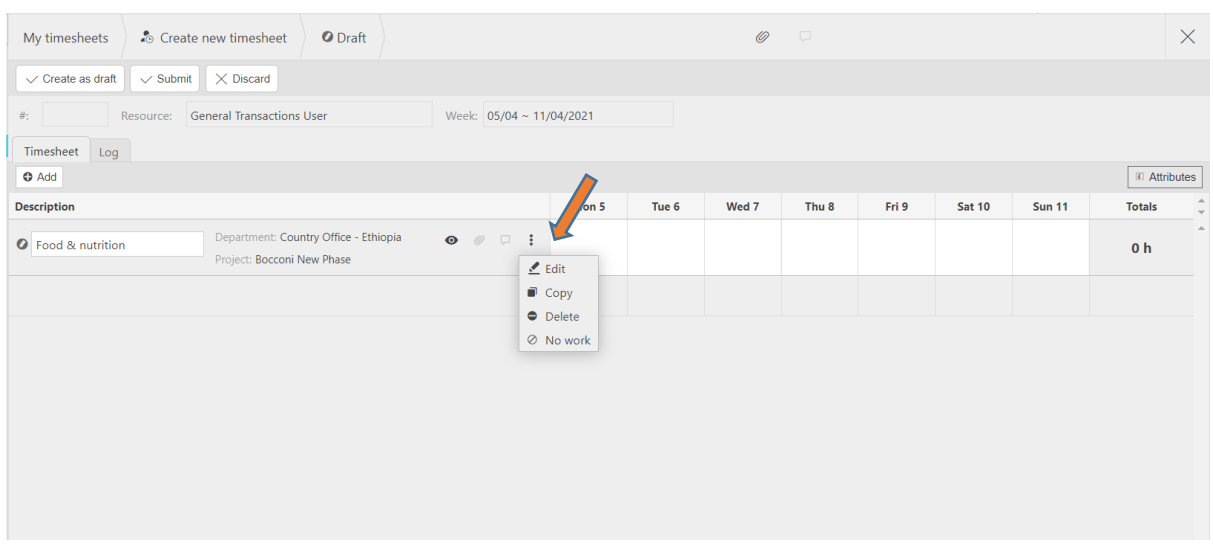

- 13. Add additional lines for any other timesheet work conducted in the week. As explained earlier, the same timesheet product can be selected multiple times for different projects
- 14. Enter hours worked as required
- 15. Then submit.

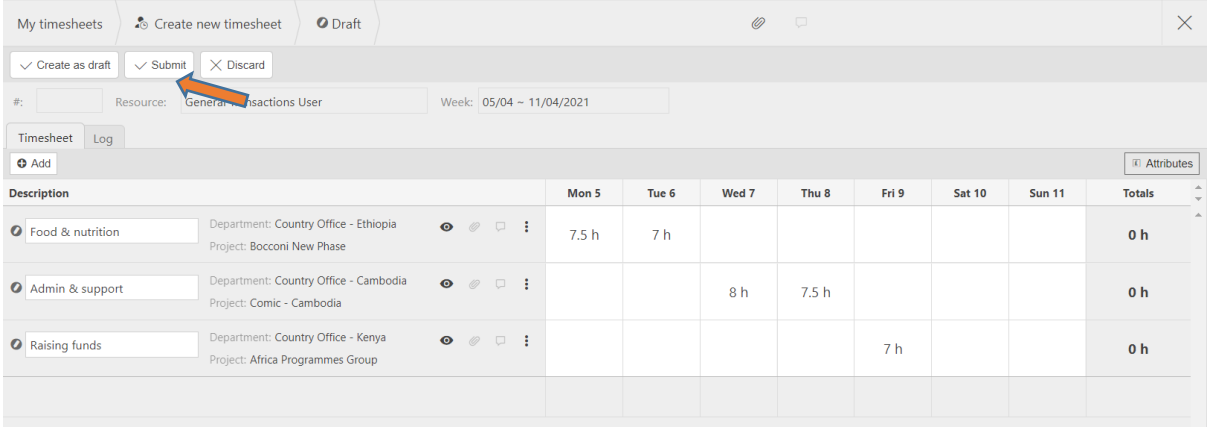